# 4 Upgrading to Windows 8.1

In this chapter you learn about

- conditions for upgrading to Windows 8.1
- security backup before upgrading
- actual steps for upgrading

# 4.1 Requirements for upgrading to Windows 8.1

To upgrade to Windows 8.1, certain conditions must be in place.

#### **Minimum demands for PC's to run Windows 8.1**

- 1 GHz clock rate or faster
- IA-32 or X64 based architecture
- 1 Gb RAM (IA-32) or 2 Gb RAM (x64)
- DirectX 9-graphics with a WDDM-driver
- 16 Gb Hard Drive space (IA-32) or 20 Gb Hard Drive space (x64)
- 1024 x 768 pixel screen solution

Higher values than mentioned above are recommended to run future versions.

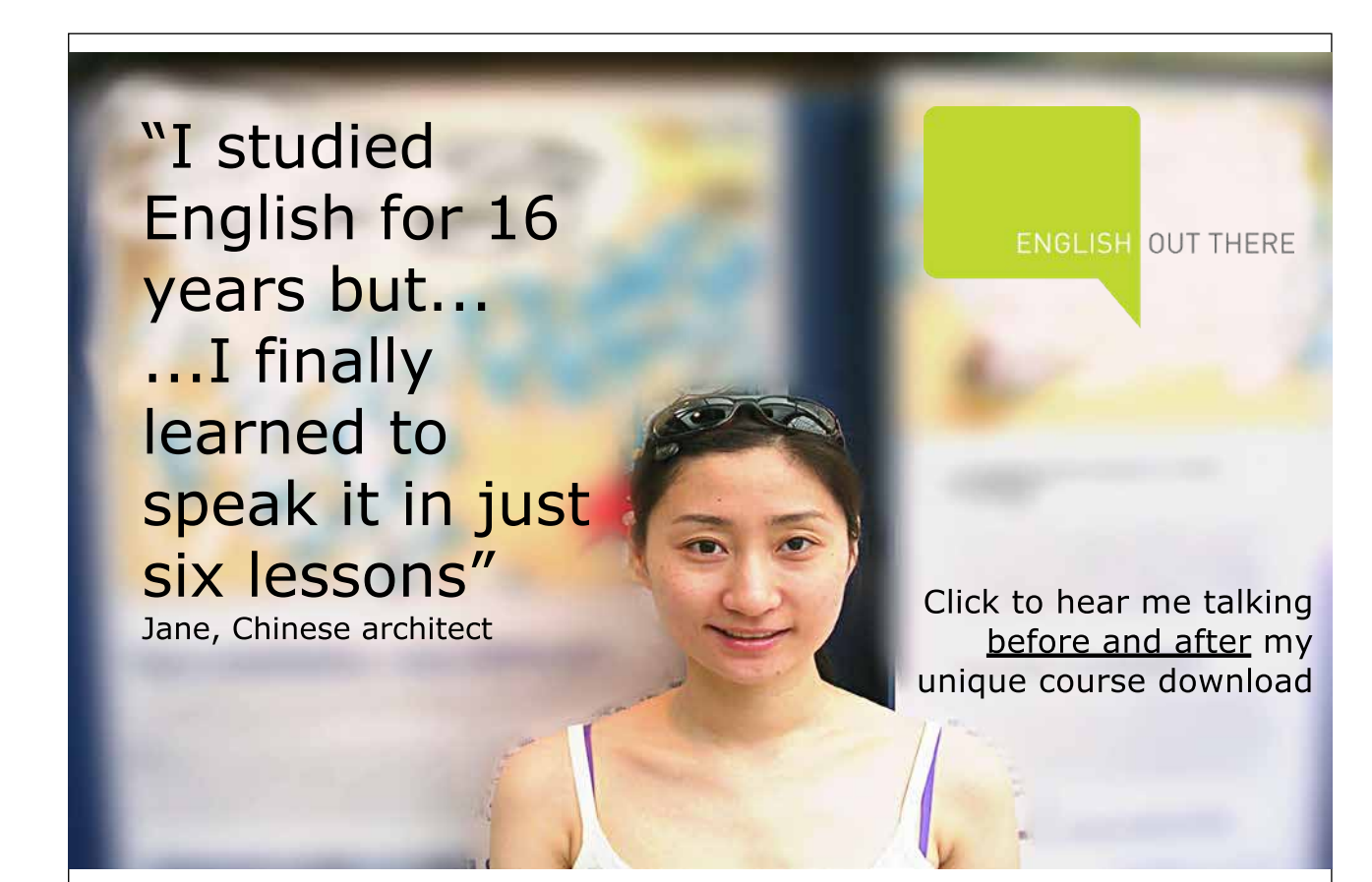

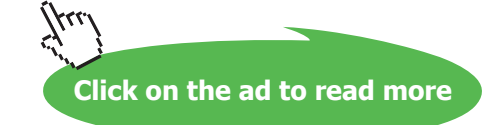

## 4.1.1 Upgrading from Windows-versions earlier than 7

If you want to upgrade to Windows 8.1 from Windows Vista or Windows XP, you must install the program from a Windows 8.1-DVD, and perform the upgrading from scratch. This will cause all your existing files, settings and programs to disappear (be sure to take a backup before installation). However, if you decide to upgrade, you must ensure that your computer meets the demands from Microsoft to run Windows 8.1.

## 4.1.2 Upgrading from Windows 7 to Windows 8.1

On a Microsoft website (click [here](http://web.archive.org/web/20141023103948/http:/windows.microsoft.com/en-us/windows-8/upgrade-from-windows-7-tutorial) – and read about original websites here) you can download an "Upgrading assistant" for free. It will automatically scan your PC and verify that it meets the producers demands. A product that worked well with Windows 7, will most likely work well with Windows 8.1. The Upgrading assistant will create a compatibility report, and can help you buy, download and install Windows 8.1. Everything can be done online via the Internet. But it is also possible to buy a DVD with the program, if you prefer this. Remember, if you are a student you might get a discount.

The actual upgrading procedure is very well described on Microsofts website, and is therefore not covered here.

## 4.1.3 Upgrading from Windows 8 to Windows 8.1

In august 2014 Microsoft released Windows 8.1 Update 1 (KB 2919355 = the update name). Microsoft announced that if you didn't install it, or if you removed it, you would not get future security updates, bug fixes or new functionalitialities.

Later Microsoft recommended you to uninstall that update, and replace it with [KB 2993651.](http://support2.microsoft.com/kb/2993651/%5bEN%5d) Later all known problems were solved with a so called update fix. It is confusing, so it is recommended that you read more about known issues with security updates by clicking [here](http://web.archive.org/web/20141024112611/http:/support2.microsoft.com/kb/2982791).

#### **Which update version is your operating system?**

If you want to know which Windows updates you have, you can right click on the Windows-icon in the lower, left side of the screen, choose *Programs and Features* at the top, and then click on *View Installed Updates*. Here you get all the information you need about updates of Windows and other programs.

## **Mitigation**

Find and then uninstall any of the following updates that are currently installed on your system:

- KB2982791
- KB2970228
- KB2975719
- KB2975331

[KB2993651 r](http://support2.microsoft.com/kb/2993651/%5bEN%5d)eplaces these security updates, and resolves known issues. (**Source**: [Microsoft website\)](http://support2.microsoft.com/kb/2982791)

It is important to ensure, that all relevant updates of Windows 8 are installed.

Type the word "update" on the Start screen, and then choose Windows Update. This will give you an overview of your update options. You can read more about searching from start screen in chapter 8 Searching.

When you upgrade from Windows 8 to 8.1 your files, apps, user accounts and all other settings are automatically saved.

Windows 8.1 comes with some apps, which updates or replaces earlier installed apps. Existing Windows Store-apps are not included in the update, but when the upgrade is finished, you can reinstall all of them – or just the ones you that want to keep.

## 4.2 Before starting the installation

There are a couple of things that is recommended that you do before you install the update.

- Make a safety backup of your data files. Even though your files will be saved as you install Windows 8.1, it is a good idea to backup your datafiles, by [configurering File history.](http://windows.microsoft.com/da-dk/windows-8/set-drive-file-history)
- Make sure you got enough disc space on your Hard Drive.

#### **How to ensure you got sufficient disc space**

- Put the mouse pointer in the lower left corner, and right click the Windows-icon. Choose the item System. In the window that opens you can see if you got a 32-bit or a 64-bit-system. If you run Windows 8, you must have 3.000 MB space available to install the 32-bit version of Windows 8.1 and 3.850 MB space available to install the 64- bit version of Windows 8.1.
- Put the mouse pointer in the lower right corner, choose the Settings-charm, and choose *Change PC-settings*. Choose *PC and Devices*, and choose Disc space. Notice the number of Gb available under Free up space on this PC. Your PC need at least a couple of Gb to run correctly.
- Are you short of disc space, you can try to remove large files or apps. You can also try using the tool Disc cleanup.

To start upgrading the operating system you must search and find the icon Windows Store on the Start screen or Apps view. The icon looks like this:

- Make sure your computers power chord is connected to a power switch. If you run out of power before the installation has finished, the installation might not work properly.
- Make sure you are connected to the internet all the time. If not, you might have to repeat some processes to finish the configuration, and it will take more time. Be aware that if you are using a consumption based plan for the internet connection then this might cost you money.
- Make sure you have the latest Windows updates before you install Windows 8.1. In most cases Windows Update will do this automatically for you. However, if this functionality is not enabled, then you must manually check for updates. To do this write the word "update" in the search field on your Start screen, og choose Windows Update. For more information look under [Windows Update:](http://windows.microsoft.com/da-dk/windows-8/windows-update-faq) Frequently Asked Questions (FAQ).
- Turn your antivirus program off. Some antivirusprograms might interrupt the installation. When you have installed Windows 8.1 remember to put your antivirus program back on.

## 4.3 Do it

Do not wait for any update notifications from Windows Update, when you upgrade to Windows 8.1!

Microsoft made it necessary to open the "app" Windows Store, when you upgrade from Windows 8.

When Windows Store is open, it should automatically suggest, that you upgrade to Windows 8.1, provided that you have upgraded your Windows 8 to the latest version!

### **Start upgrading to Windows 8.1!**

If Windows store does not automatically suggest that you upgrade to Windows 8.1 when you open Windows Store, there can be several reasons:

- You got an Enterprise-version
- You got a Pro-version with volume-license
- You try to install a 64-bit version on a PC that is not compatible with 64-bit
- You use a preview-version of Windows 8 (a real version can be downloaded from Windows Store)
- Try to reset Windows Store. Do it by pressing the Windows-key + R, and type in the word "wsreset.exe". Restart the computer, and reopen Windows Store. The problem is hopefully solved.

Troubleshooting problems around installation of Windows 8.1 is not described further in this book. It is not the purpose of the book, and in many cases it will be the readers organisations system administrator that must solve any such problems!

There are quite a large number of websites on the internet that describes various procedures for correcting installation errors – free of charge.